## **Using Web Version of Mail Archiver**

**Step 1: Open your web browser and and navigate to the Archive page**

## [https://MailArchive.LakeMichiganCollege.edu](https://mailarchive.lakemichigancollege.edu/)

**Step 2: To use the standard serch, type in your search criteria**

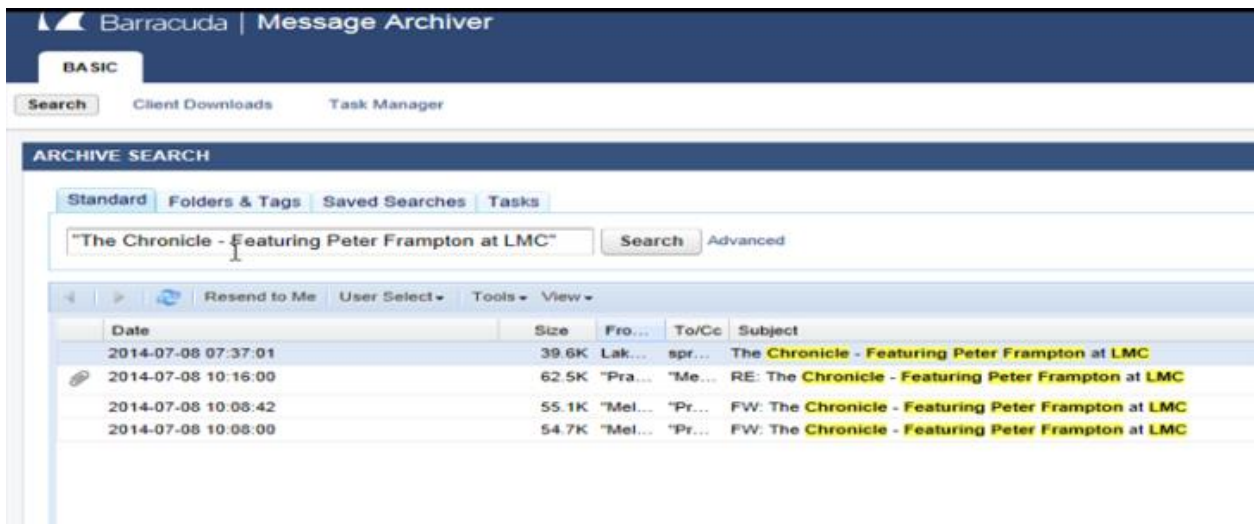

**Step 3: To sue the advances Search, click the "advanced" option and enter your criteria. Youmay enter muliple search terms.**

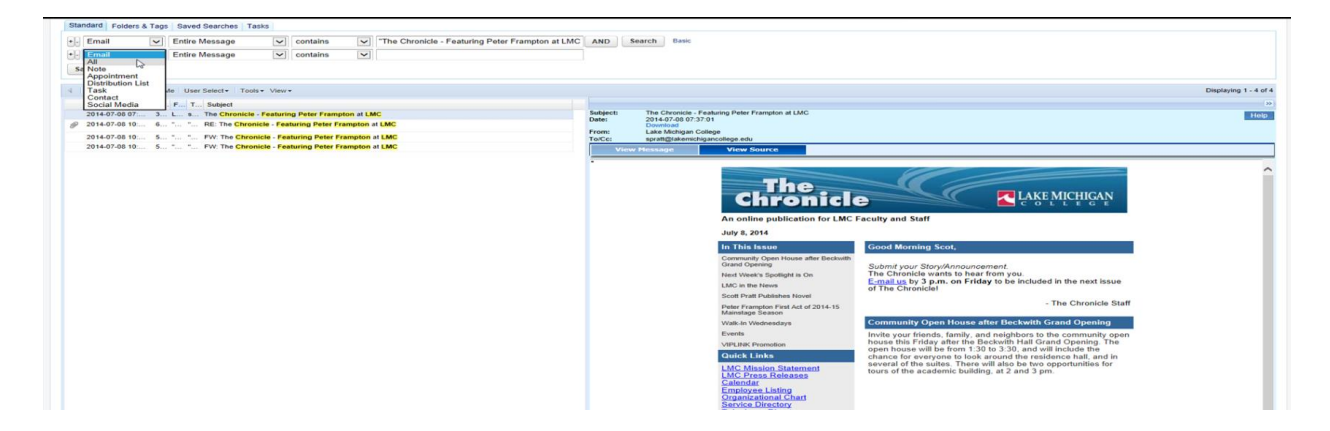

**Step 4: You will have the option to search specific folders, if needed.**

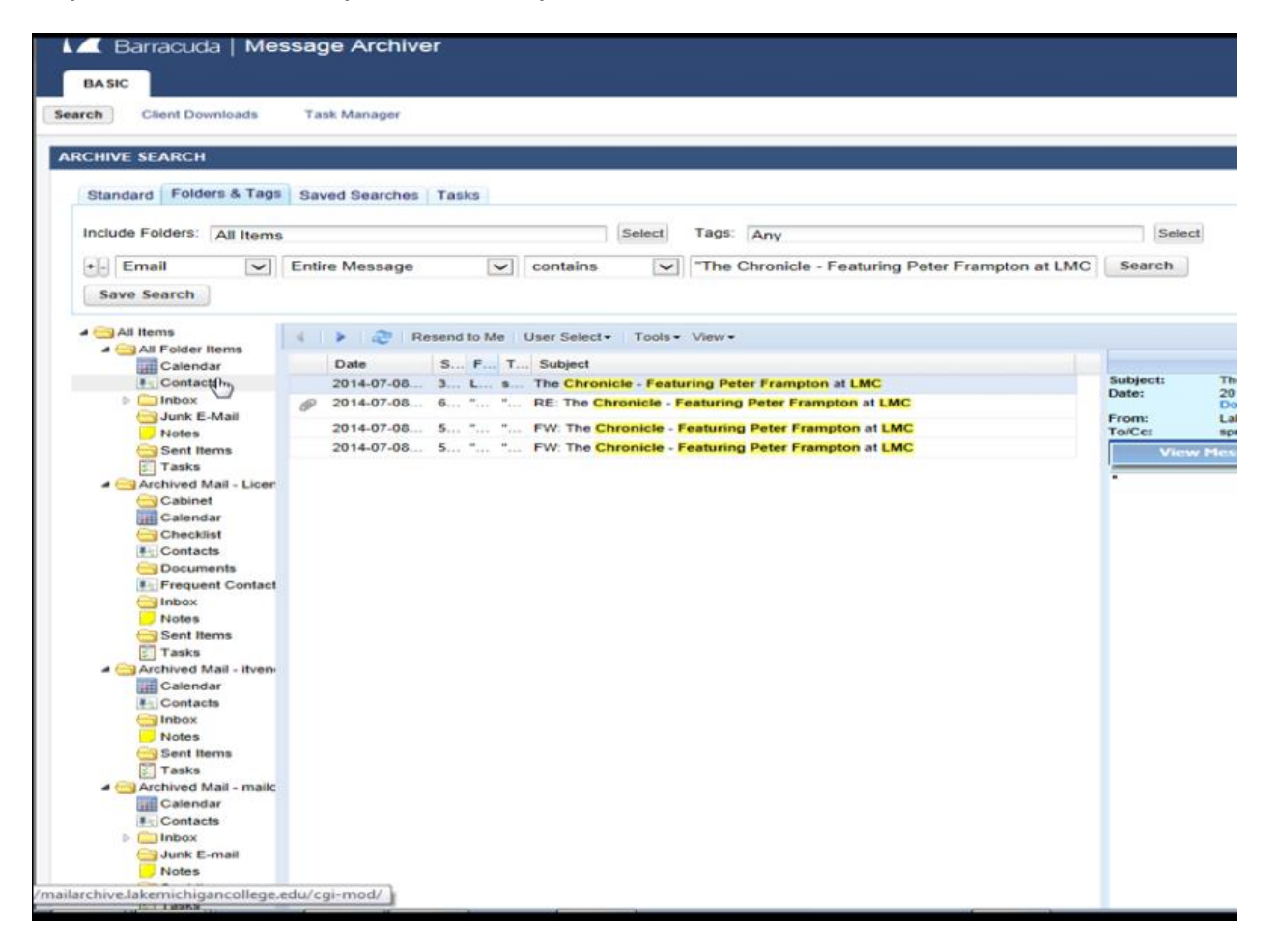